# Méthode 183 Arduino Page 1/4

#### [http://www.arduino.cc/](http://www.arduino.cc)

« Arduino is an open-source electronics prototyping platform based on flexible, easy-to-use hardware and software. It's intended for artists, designers, hobbyists, and anyone interested in creating interactive objects or environments. »

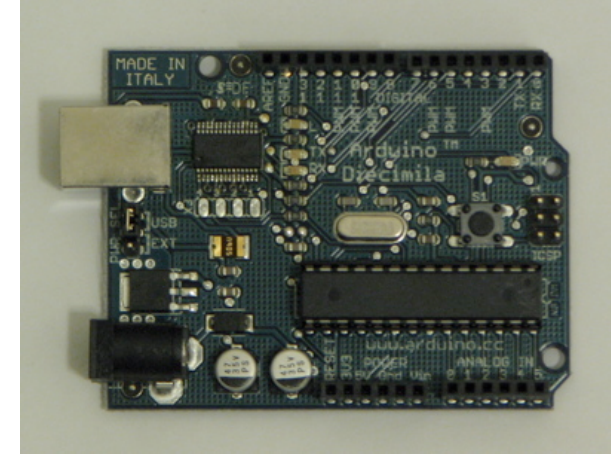

Arduino USB « Diecimila »

<http://www.arduino.cc/en/Main/ArduinoBoardDiecimila>

« The Arduino Diecimila is a microcontroller board based on the ATmega168. It has 14 digital input/output pins (of which 6 can be used as PWM outputs), 6 analog inputs, a 16 MHz crystal oscillator, a USB connection, a power jack, an ICSP header, and a reset button. "Diecimila" means 10,000 in Italian and was named thusly to mark the fact that over 10,000 Arduino boards have been made. »

### **Installation**

1 Acheter chez PCB Europe en Italie par Internet : 22 Euros HT une carte Arduino USB « Diecimila » <http://pcb-europe.net/catalog/index.php?cPath=29>

2 Télécharger les logiciels :

- Arduino 0010 pour MacOSX : <http://www.arduino.cc/files/arduino-0010-mac.zip>
- Arduino 0010 pour Windows : <http://www.arduino.cc/files/arduino-0010-win.zip>
- Arduino 009 pour Linux : <http://www.arduino.cc/files/arduino-0009-linux.tgz>
- 3 Installation sous MacOSX d'une Arduino USB « Diecimila »
- Décompresser arduino-0010-mac.zip
- Copier l'ensemble du dossier « arduino-0010 » dans le dossier Applications du Mac
- Installation des drivers : Dans le dossier drivers du dossier arduino-0010 :
- lancer FTDIUSBSerialDriver\_v2\_1\_6.dmg avec un G4
- lancer FTDIUSBSerialDriver\_v2\_2\_6\_Intel.dmg avec un Mac Intel
- Redémarrer le Mac

3 bis Installation sous WindowsXP d'une Arduino USB « Diecimila »

- Décompresser arduino-0010-win.zip
- …
- -
- -
- -

4 Connecter la carte Arduino USB « Diecimila » au Mac

Une LED verte s'allume, une LED jaune clignote.

La carte doit apparaître dans Informations Système -> Matériel -> USB -> FT232R USB UART

Fabriquant : FTDI (Ou quelque chose comma ça)

…

<sup>…</sup>

## Méthode 183 Arduino Page 2/4

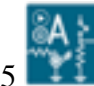

Lancer Arduino 10.app Menu Tools -> Board -> Arduino Diecimila Menu Tools -> Serial Port -> /dev/cu.usbserial-A4001qi5

#### 6 Test

Placer une LED entre les bornes « DIGITAL 13 » (+ longue pin) et GND (+ courte) La LED clignote

Menu File -> Sketchbook -> Examples -> Digital -> Blink -> ce programme s'affiche :

```
/*
 * Blink
 *
 * The basic Arduino example. Turns on an LED on for one second,
* then off for one second, and so on... We use pin 13 because,
* depending on your Arduino board, it has either a built-in LED
* or a built-in resistor so that you need only an LED.
 *
* http://www.arduino.cc/en/Tutorial/Blink
*/
int ledPin = 13; // LED connected to digital pin 13
void setup() \frac{1}{2} // run once, when the sketch starts
{
 pinMode(ledPin, OUTPUT); // sets the digital pin as output
}
void loop() \frac{1}{2} // run over and over again
{
 digitalWrite(ledPin, HIGH); // sets the LED on
 delay(1000); \frac{1}{2} // waits for a second
 digitalWrite(ledPin, LOW); // sets the LED off
 delay(1000); \sqrt{2} // waits for a second
}
```
 $\mathbb{E}$  $C$ lic -> $\Vert \blacklozenge \Vert$ Upload to I/O Board

Le programme est chargé puis s'éxécute dans la carte Arduino La LED clignote : 1000 ms allumée / 1000 ms éteinte Modifier le programme (remplacer delay(1000) par delay(100) par exemple) Upload -> Regarder le différence

7 Déconnecter USB la carte puis re-connecter la carte -> le programme reprend…

8 On peut alimenter la carte avec une pile 9V ou un « bloc-secteur » 9V.

Cela remplace l' alimentation par la connexion USB et protége l'alimentation de l'ordinateur en cas de fausse manœuvre… Pour le faire :

1 Déconnecter la carte (USB),

- 2 Placer le jumper sur EXT (au lieu de USB)
- 3 Connecter l'alimentation
- 4 Le programme reprends…

5 Connecter USB la carte pour modifier le programme

## Méthode 183 Arduino Page 3/4

### **Arduino et PureData**

Voir -> <http://www.arduino.cc/playground/Interfacing/PD> Voir -> <http://at.or.at/hans/pd/objects.html> -> Pduino object + Firmata firmware

Télécharger Pduino-0.3.1.zip

Décompresser Pduino-0.3.1.zip

Lancer Arduino 10.app

-> Menu File -> Sketchbook -> Open… -> Pd\_firmware.pde (dans dossier Pd\_firmware) -> Clic Upload to I/O Board

Lancer Pd-0.39.3-extended-rc5.app

-> Menu File -> Open -> arduino-help.pd (dans dossier Pduino-0.3.1)

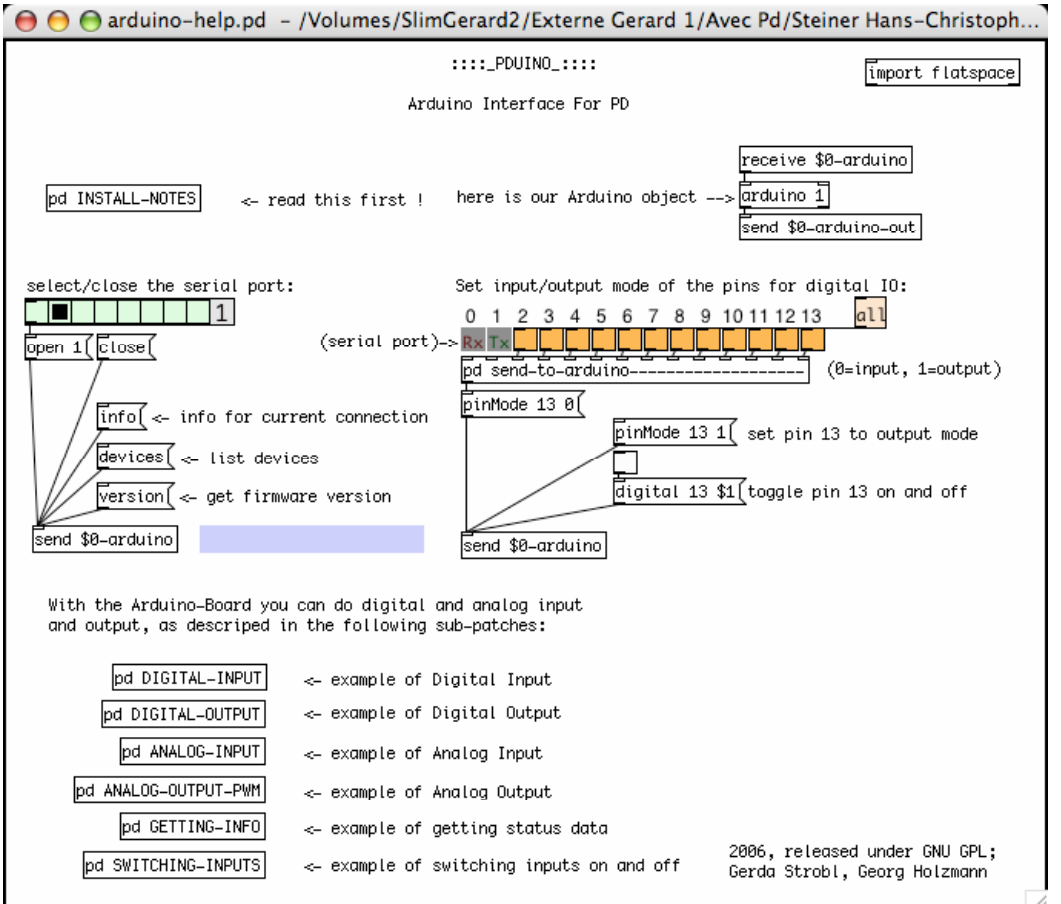

(arduino-help.pd utilise arduino.pd qui utilise l'objet comport) (Voir Pd-0.39.3-extended -> Browser/5.reference/flatspace/comport-help.pd)

Clic le message devices -> dans la fenetre Pd, s'affiche par exemple :

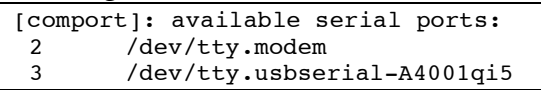

L'Arduino est donc le device 3

Choisir 3 dans select/close the serial port: -> dans la fenetre Pd, s'affiche :

[comport] opened serial line device 3 (/dev/tty.usbserial-A4001qi5) Arduino/Firmata\_version: 1 0

Test avec la LED précédente (entre « DIGITAL 13 » et GND

Cocher le togle 13 -> Digital IO 13 = Output mode

Cocher le togle relié au message digital 13 \$1 -> La LED s'allume et s'éteint.

ATTENTION si on « Upload to I/O Board » avec Arduino 10.app un des Sketchbook -> Examples, PureData ne contrôle plus Arduino, il faut de nouveau uploader Pd\_firmware.pde

A suivre…

# Méthode 183 Arduino Page 4/4

## **Arduino et Max**

Voir -> <http://www.arduino.cc/playground/Interfacing/MaxMSP>

Voir -> [http://www.parasitaere-kapazitaeten.net/max\\_msp/pduino\\_for\\_max](http://www.parasitaere-kapazitaeten.net/max_msp/pduino_for_max) -> maxuino-004.zip ->

« Pduino for Max The Arduino interface for Pd and Max.

This is a port of Hans Steiners Pduino patches from Pd to Max. It is tested with all Arduino boards up to Diecimila and the Arduino software up 0009. I tested it on Mac and on Windows.

Upload the Pd\_firmware.pde to your Arduino board, then start the arduino-test.pat in Max/MSP. »

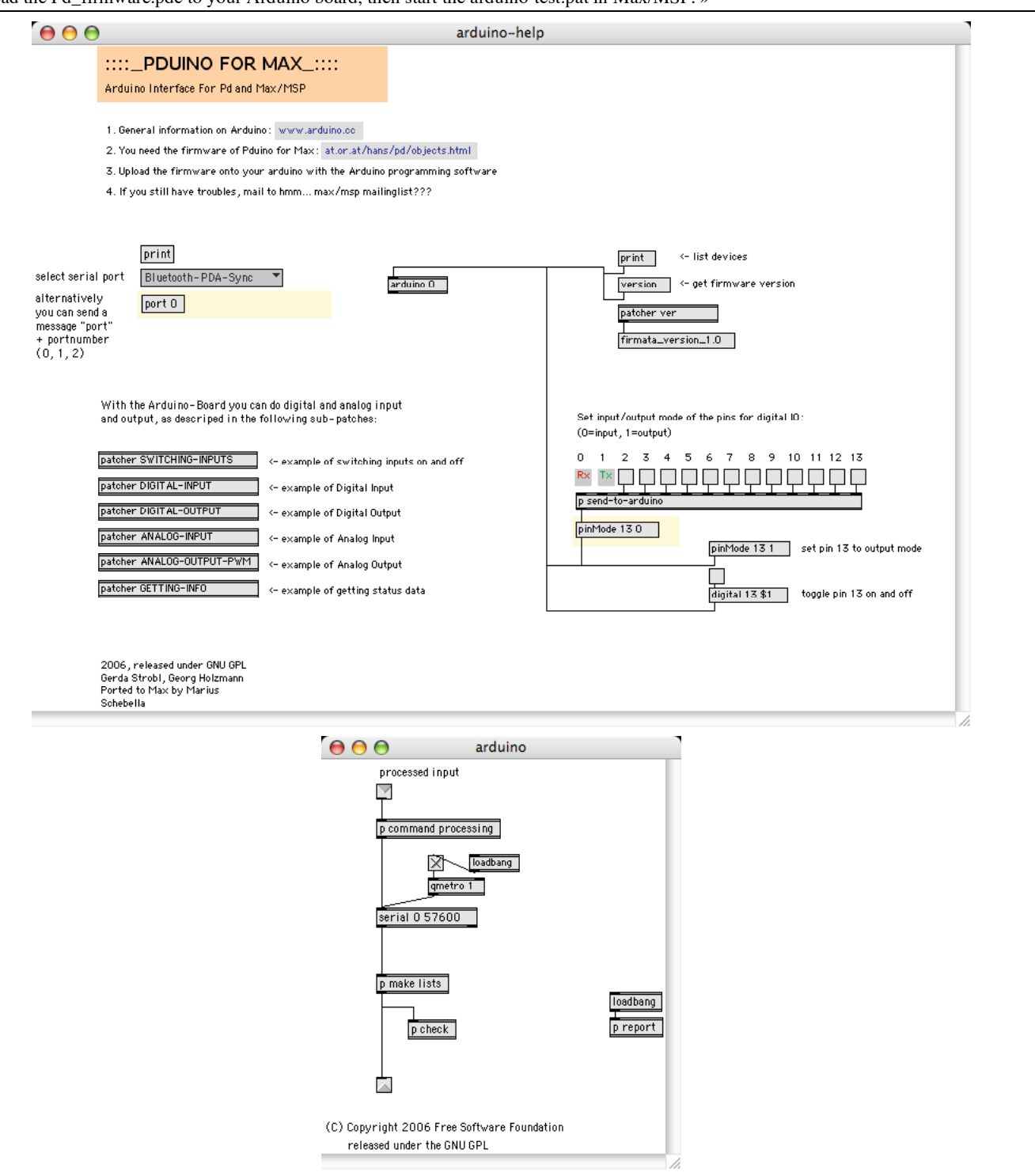

Utilise le même firmware que pour Pure Data (Pd\_firmware.pde) (Voir pages précédentes)